# Setting up your TouchNet Marketplace uStore

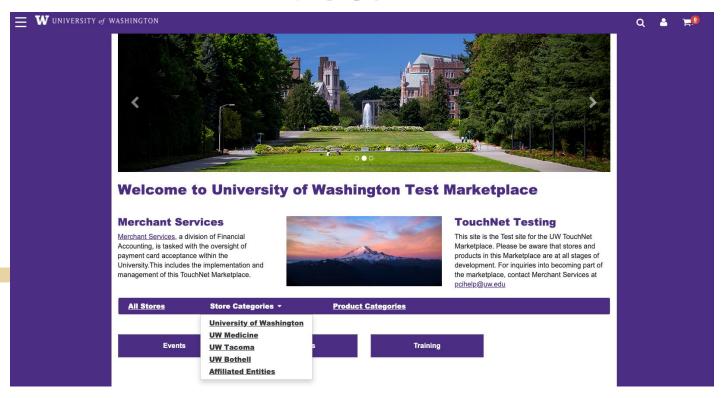

### **Considerations**

- > What are the products, categories, and Budget Codes associated with each product?
- > Do we want to restrict access to the site or certain products?
- > Do we want to offer sales or promotions?
- > What information do we want to gather from the customer?
- > Do we have an image for our products and store homepage?
- > Who will need administrative access to the store?

### **Logging in to TouchNet**

- > TouchNet is a payment gateway and has very strict security protocols. If you experience login problems:
  - Clear your browser cache and cookies
  - Do not login with a bookmark, use the links below:

**TouchNet TEST Environment:** 

https://test.secure.touchnet.net:8443/centraltest

**TouchNet PRODUCTION Environment:** 

https://secure.touchnet.net:443/central

> If you do not have TouchNet login credentials or have been locked out of your account, please contact: pcihelp@uw.edu.

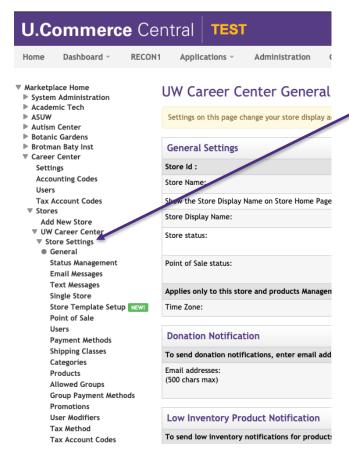

The quickest and easiest way to set up your uStore is to navigate through each menu item under **Store Settings** following prompts and using wizards. **Applications > Marketplace > [Merchant] > Store Settings** 

Each store's general settings can be changed easily whenever necessary by the store manager. You will have a better idea of your store's total design if you make initial choices and then edit as necessary while you build the store.

Throughout the editing process, you can view your store as the customer will see it from the Marketplace Operations Center Home

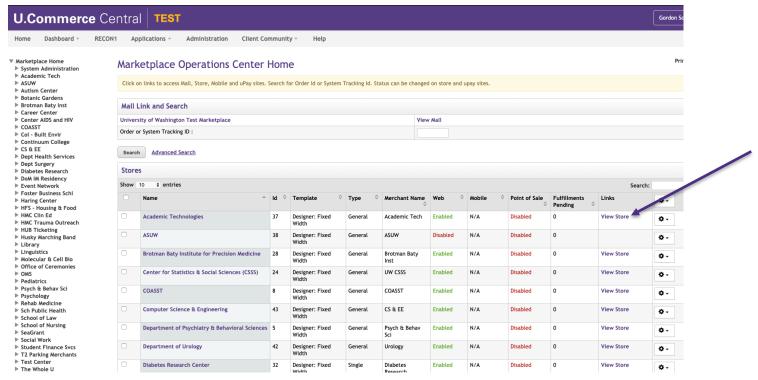

### **General Settings**

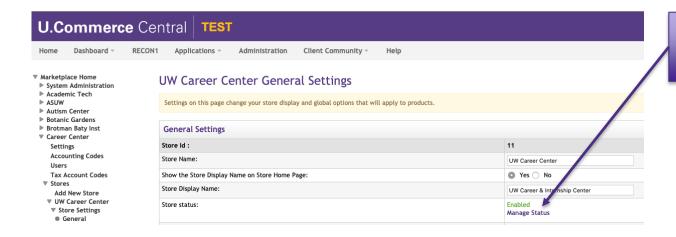

In the TEST Environment you can use either "Enable" or "Preview".

#### **Important:**

Do Not Enable your store in the PRODUCTION Environment. The Merchant Services team will enable your store when it is ready to go live.

# **General Settings (cont.)**

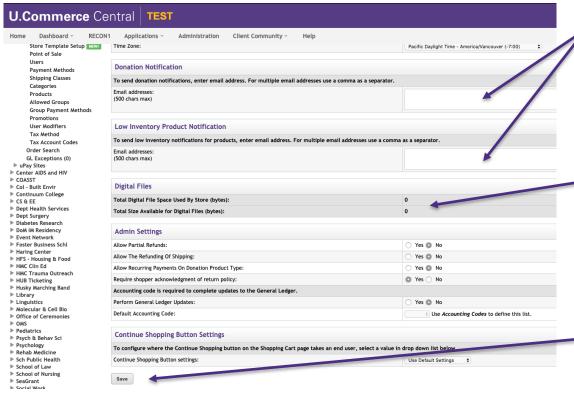

Notification fields are intended to notify store staff not customers

If your store will be selling digital products and you do not have enough available space, please contact the eCommerce team.

Always remember to click "Save". There may be multiple "Save" buttons on each screen.

UNIVERSITY of WASHINGTON

## **Email Messages**

Customers will have the option to print a copy of their order receipt from their web browser at the conclusion of their purchase. They will also automatically receive email messages with order status confirmation.

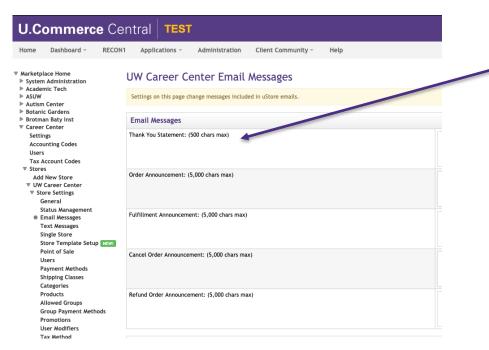

Thank You Statement appears on fulfillment e-mail notifications, order cancellation e-mail notifications, and refund confirmation generated to customers after orders have been placed.

## **Email Messages (cont.)**

#### **Order Receipt**

# Thank You! This is your Order summary. An Order confirmation email was sent to the following address: schererg@uw.edu Print Continue Shopping

#### **Order #561 - Merchant Services**

| Payment                                           |                     | Details                                | Billing Information                                                                                | Billing Information |  |
|---------------------------------------------------|---------------------|----------------------------------------|----------------------------------------------------------------------------------------------------|---------------------|--|
| Visa<br>Reference Number: 20200505000000          |                     | xxxxxxxxxxxxxxxxxxxxxxxxxxxxxxxxxxxxxx | Gordon Scherer<br>4300 Roosevelt Way NE<br>Campus Box 354965<br>seattle, WA 98125<br>United States |                     |  |
|                                                   |                     |                                        |                                                                                                    |                     |  |
| Item Information                                  |                     |                                        | Quantity                                                                                           | Amoun               |  |
| Item Information<br>OMS Jacket : Extra-Large : Me | en's                |                                        | Quantity                                                                                           | Amoun<br>\$175.0    |  |
|                                                   | en's<br>Jacket-M-XL |                                        | *                                                                                                  |                     |  |
| OMS Jacket : Extra-Large : Me                     |                     |                                        | *                                                                                                  | \$175.0             |  |
| OMS Jacket : Extra-Large : Me                     |                     |                                        | 1                                                                                                  |                     |  |

Example of the screen seen by the customer at the end of the checkout process

| Thank you for purchasing from Merchant Services.  Order alert! |              |                |            |              |
|----------------------------------------------------------------|--------------|----------------|------------|--------------|
| Order:                                                         | 561          |                |            |              |
| Terminal Id:                                                   | DEVIC        | E_ID           |            |              |
| Store:                                                         | Merch        | ant Services   |            |              |
| Date/Time:                                                     | May 5        | 2020 9:45:07 A | M PDT      |              |
| Total:                                                         | \$175.0      | 10             |            |              |
| Billed To:                                                     |              |                |            |              |
| Gordon Scherer                                                 |              |                |            |              |
| 4300 Roosevelt Way NE                                          |              |                |            |              |
| Campus Box 354965                                              |              |                |            |              |
| seattle, WA                                                    |              |                |            |              |
| 98125                                                          |              |                |            |              |
| United States                                                  |              |                |            |              |
| Contact Email:                                                 |              |                |            |              |
| schererg@uw.edu                                                |              |                |            |              |
| Payment Information:                                           |              |                |            |              |
| Payment Type:                                                  | Credit       | Card           |            |              |
| Credit Card Number:                                            | 3000000      | xxxxxxx1111    |            |              |
| Reference Number:                                              | 202009       | 505000000      |            |              |
| Card Type:                                                     | Visa         |                |            |              |
| *** Card Not Present ***                                       |              |                |            |              |
| Shipping Information:                                          |              |                |            |              |
| Shipping Information:                                          | 577          |                |            |              |
| Delivery Method:                                               | Walk-I       | n              |            |              |
| Item                                                           | Stock Number | Quantity       | Unit Price | Detail Total |
| OMS Jacket : Extra-Large : Men's                               | Jacket-M-XL  | 1              | \$175.00   | \$175.0      |
|                                                                |              |                | Subtotal:  | \$175.0      |
|                                                                |              |                | Tax:       | \$0.0        |
|                                                                |              |                | Total:     | \$175.0      |

Example of the email order receipt received by the customer UNIVERSITY of WASHINGTON

### **Single-Store Settings**

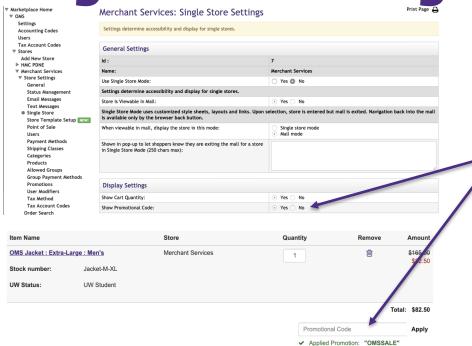

Indicate if you would like the **Promotion Code** box to show during the checkout process.

Promotion details are set separately.

# Single-Store Settings (cont.)

Use **Alternate Text Settings** to make simple changes to button text (e.g., changing **Add to Cart** to **Donate**.)

| Alternate Text Settings             |             |   |  |
|-------------------------------------|-------------|---|--|
| Alternate "Add to Cart" Text:       | Pay Invoice | ± |  |
| Alternate "Shopping Cart" Text:     |             |   |  |
| Alternate "Continue Shopping" Text: |             |   |  |
| Alternate "Checkout" Text:          |             |   |  |
| Alternate "Order" Text              |             |   |  |

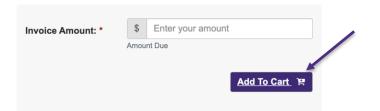

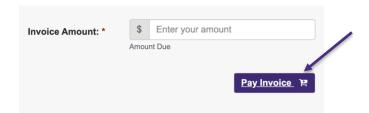

### **Store Template Setup**

The **Designer: Fixed Width** template is a new feature within TouchNet. It offers greater ability to customize and brand your uStore without needing to know HTML or CSS. The **Classic** template will eventually be phased out. We strongly recommend creating your store with the **Designer: Fixed Width** template.

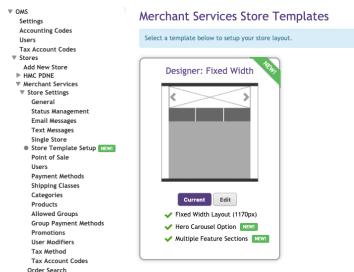

# **Store Template Setup (cont.)**

On the General Layout tab, as you move your mouse over each component, a purple outline will appear around each component that can be configured. You can click on the various components to see the related configuration settings.

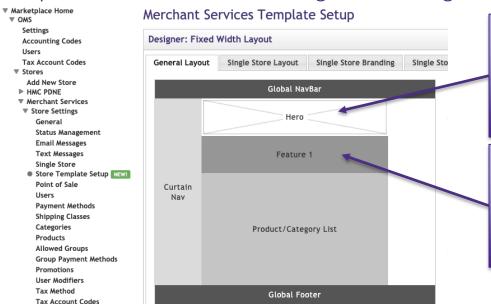

Order Search

Main Home Page Image

We recommend you use an image:

- 1140 pixels wide by 320 pixels high
- Accepted file formats: JPG, GIF, or PNG
- Maximum file size is 250 KB

Optional area for customized HTML and CSS. \*Any major changes to the style sheets should be performed by an experienced web designer. Faulty CSS code can cause stores to stop loading correctly in the web browsers of your customers

## **Store Template Setup (cont.)**

The Single Store Images tab allows you to upload, manage, and preview images. These images can be used with fields that support HTML or CSS. Some of these HTML fields include: **Feature 1** field, **Privacy Policy**, **Site Info**, **Help**, **Accessibility**, **Single Store Header**, and **Single Store Footer**.

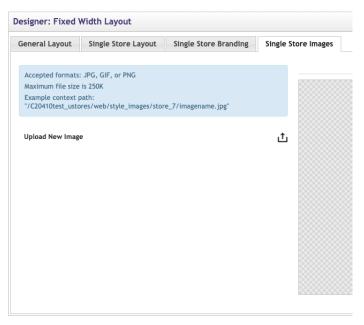

**Template Setup: Single Store Branding Cheat Sheet** 

Fly-out Menu Curtain

Global NavBar

Body color

Single Store Header

Main Content Color

Heading 1

Heading 2

Body Font (size)

Hyperlink

**Global Footer** 

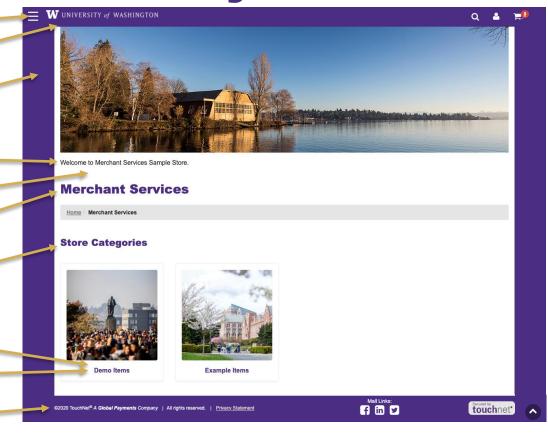

### **Users**

#### Every store needs to have at least one user assigned to the following roles:

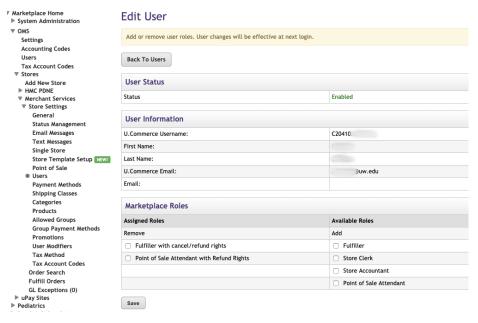

Store Managers – Responsible for managing store settings, such as the store images, store categories, store payment methods, and shipping rates. Responsible for assigning store clerks, a store accountant, and fulfillers. Responsible for adding and editing products and creating store promotions. [A Store Manager will not be able to perform the functions of the roles below unless they assign themselves to these roles.]

Fulfillers with refund/cancel rights – Responsible for fulfilling orders as well as refunding and cancelling orders.

**Store Accountants** – Responsible for reviewing the **Revenue by Merchant** report.

### **Categories**

#### Examples of category layouts/views

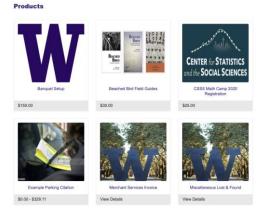

**Thumbnail Layout**. The shopper sees product thumbnail images and names. This layout works well for many product groupings.

Detailed Layout. The shopper sees product thumbnail images, short descriptions, names, and prices. This layout works well for categories that don't contain many products, or when you want to quickly advertise more information about the products in a category.

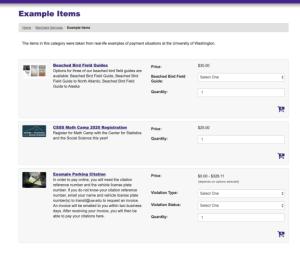

### **Products**

There are three ways to add products: Add a single product, import multiple from a .csv file, or clone an existing product.

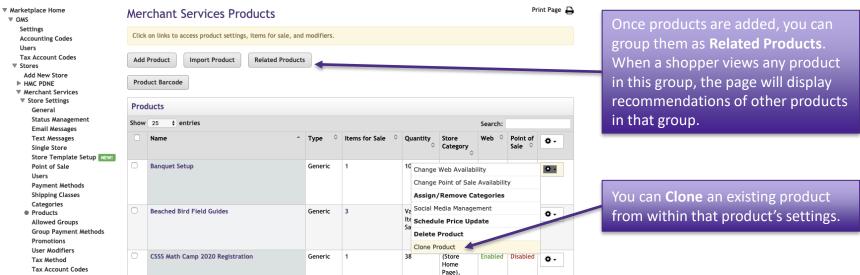

#### Adding a single product

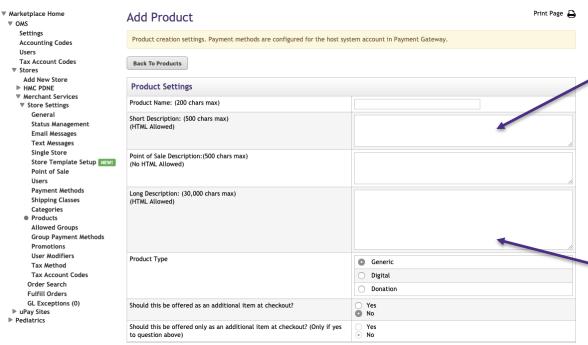

Depending on the chosen store or category layout, shoppers may add some products to the cart without seeing the long descriptions. Put critical details in both the short and long descriptions to make sure shoppers see this information.

You may want to use the long description to provide shoppers with additional information about the available options. If the product requires special shipping information or if its return policy differs from the store policy, you can add those details here.

#### Adding a single product

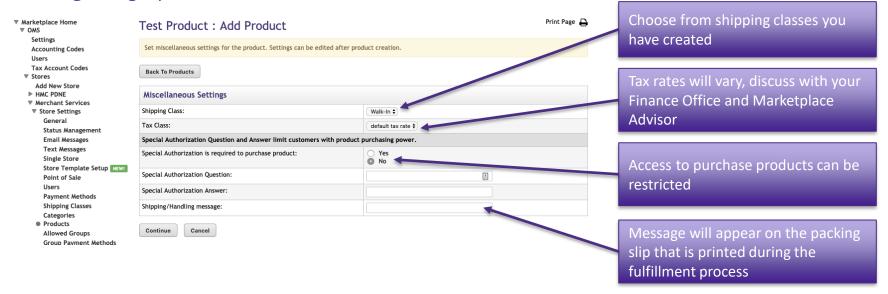

#### Adding a single product

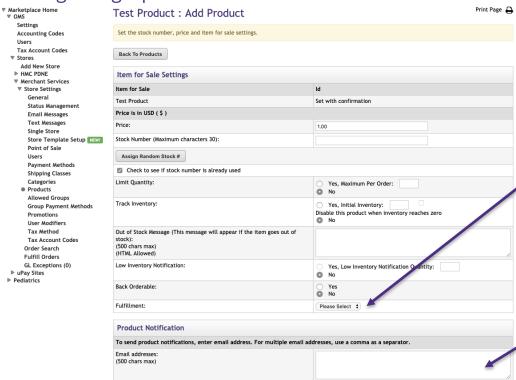

Important: Auto Fulfill will complete the purchase and charge the customer's card at the time of purchase. Products that are set not to Auto Fulfill will remain as pending and the customer's card will not be charged until a store administrator assigned the role of Fulfiller completes the fulfillment process.

This field is intended to notify store administrators, not customers.

UNIVERSITY of WASHINGTON

After product has been added you can manage the product from the **Products** screen or select the desired product to add **Options** and **Modifiers**.

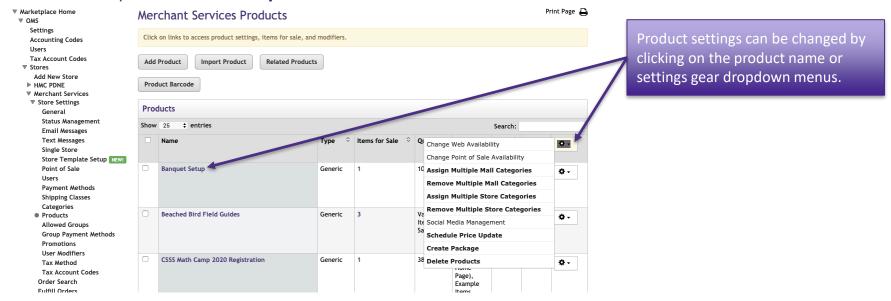

Important Product Settings: **Options** and **Modifiers** allow you to offer variations on products and gather buyer info.

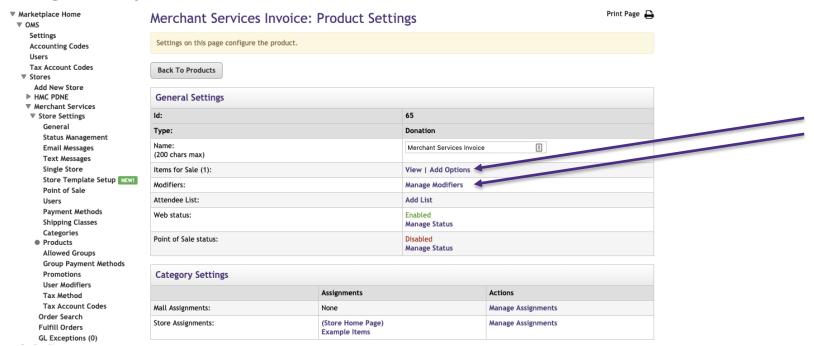

**Options** vs. **Modifiers**: An **Option** is a factor such as size or color that may or may not change the price but results in a different inventory item. A **Modifier** allows you to gather additional buyer info. It may or may not change the price but does not result in a different inventory item.

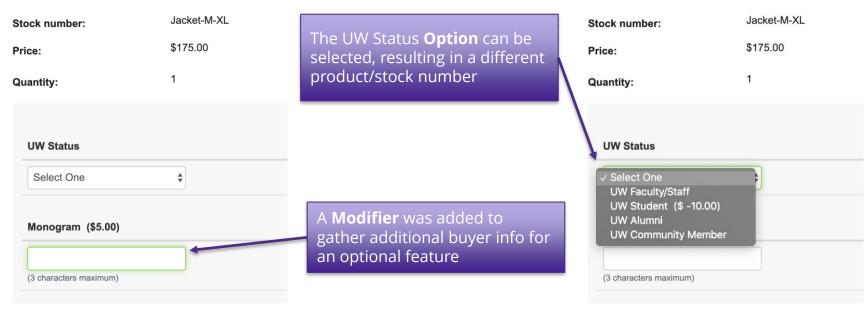

Example of a product with both an **Option** and a **Modifier** 

UNIVERSITY of WASHINGTON

To set up **Options**, you will first choose your **Options**, then you will assign them **Values**.

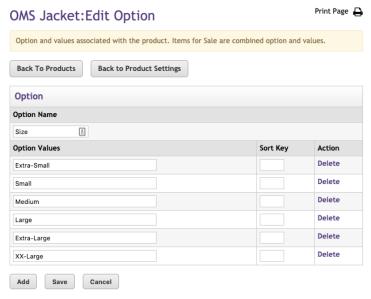

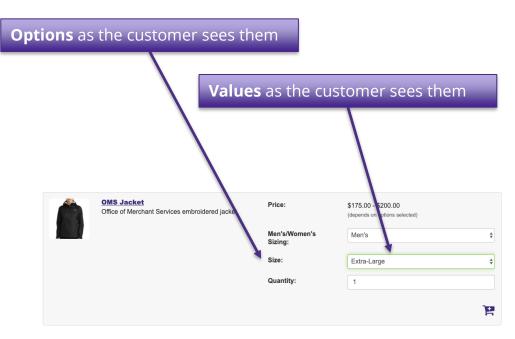

UNIVERSITY of WASHINGTON

To add a **Modifier**: select the desired product from **Products** to access **General Settings** and **Add Modifier**. You will be taken to the **Manage Modifiers** screen.

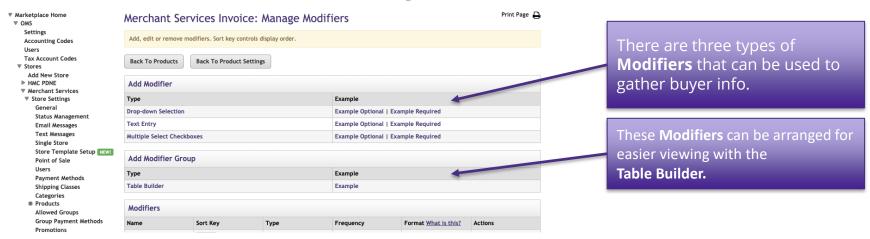

**Text Entry Modifiers**: the shopper is asked to enter a text response to a prompt. This is useful for names and other custom buyer info.

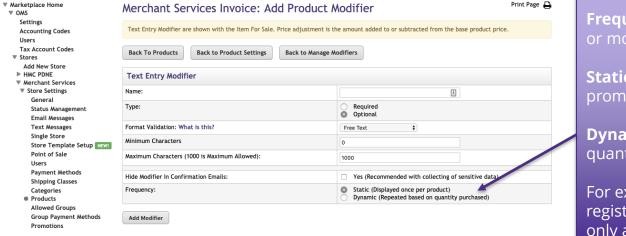

**Frequency** comes into play if two or more the product is purchased.

**Static** will display the modifier prompt only once.

**Dynamic** will display it for each quantity ordered.

For example, if multiple people register for an event, **Static** will only ask for one name, **Dynamic** will ask for each attendee's name.

**Drop-down Selection Modifier**: customer will be prompted to choose only one option from a list.

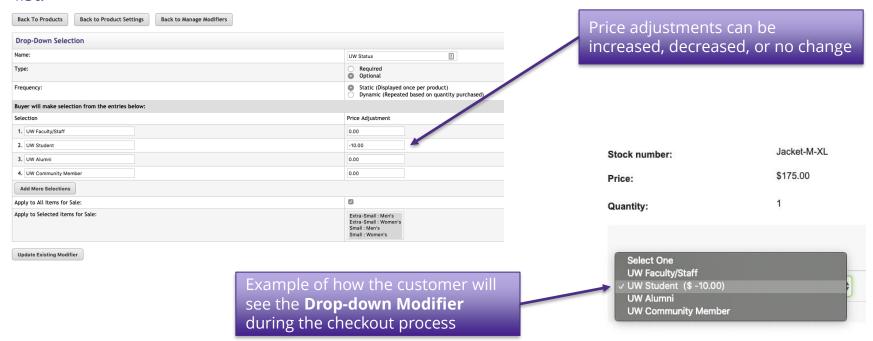

UNIVERSITY of WASHINGTON

**MultiSelect Checkbox**: prompts customer to select one or more options.

| MultiSelect Checkbox                             |                                                                                                    |
|--------------------------------------------------|----------------------------------------------------------------------------------------------------|
| Name:                                            | Extras                                                                                                    |
| Туре:                                            | Required Optional                                                                                            |
| Frequency:                                       | <ul><li>Static (Displayed once per product)</li><li>Dynamic (Repeated based on quantity purchased)</li></ul> |
| Buyer will make selection from the entries below | <i>v</i> :                                                                                                   |
| Selection                                        | Price Adjustment                                                                                             |
| 1. Signed Poster                                 | 5.00                                                                                                    |
| 2. Coffee Mug                                    | 7.00                                                                                                    |
| 3. Souvenir Pen                                  | 3.00                                                                                                    |

Mascot Factory UW Husky Chublet Plush with Sweater

Stock number: UWhuskydoll

Price: \$15.00

Quantity: 1

Extras

Signed Poster (\$5.00)

Coffee Mug (\$7.00)

Souvenir Pen (\$3.00)

Example of **Multiselect Checkbox** seen by customer

**Attendee List**: will allow prospective customers to see a list of people who have already registered (purchased the product.) Registrants can opt out of being included in the **Attendee List**.

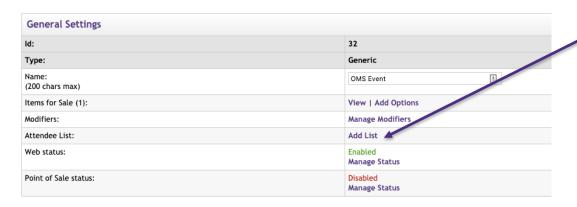

The option to **Add List** will only appear after **Modifiers** have been added to a product.

**Table Builder**: once **Modifiers** are added to a product, **Table Builder** can be used to used to organize them maximizing horizontal space. This is especially useful if the customer is allowed to purchase two or more of the same item.

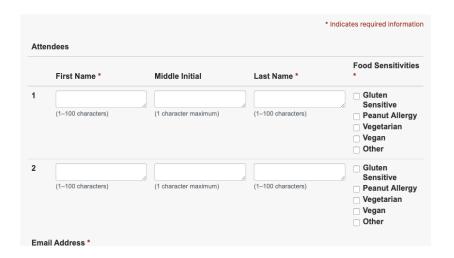

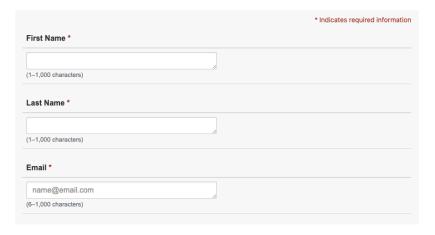

#### To add a Digital Products:

- 1. Request digital space from <a href="mailto:pcihelp@uw.edu">pcihelp@uw.edu</a>
- 2. When adding in Products, select Digital and add as you would any other product

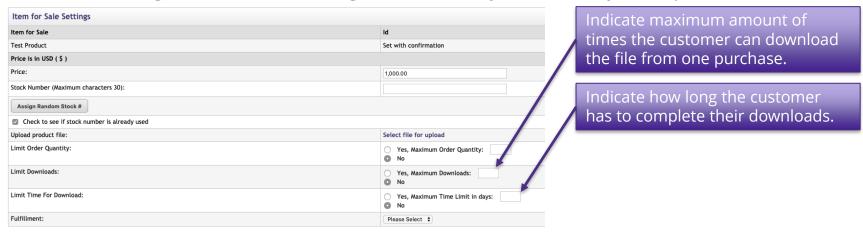

The **Donation** Product Type is used for any product that requires the user to enter a custom amount such as an invoice.

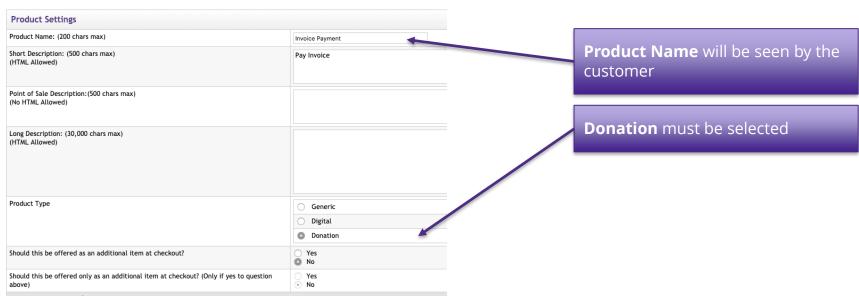

### **Categories**

**Top-Level Categories** will be displayed on your store's home page.

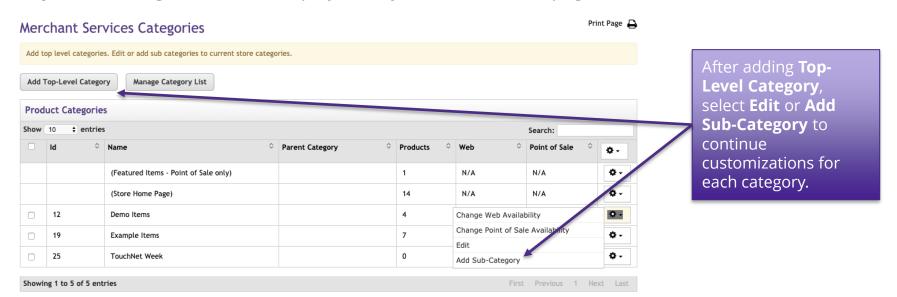

### **Promotions**

**Promotional Code** offers the opportunity to provide discounts to certain customers.

Add Store Promotion

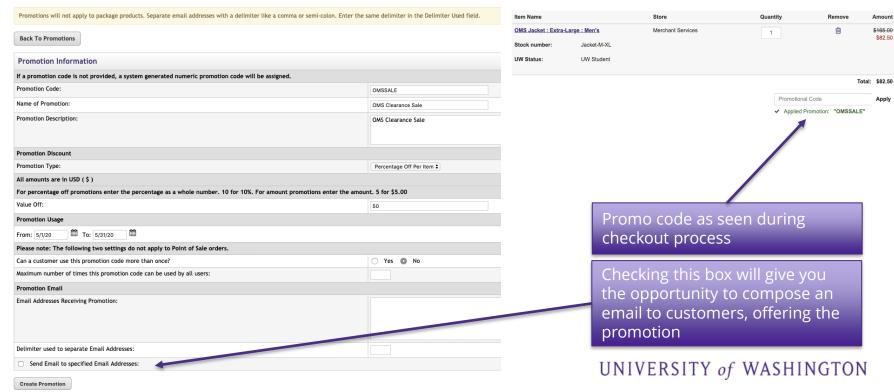

### **User Modifiers**

A modifier that is not product related. It is used to collect additional buyer information during the checkout process.

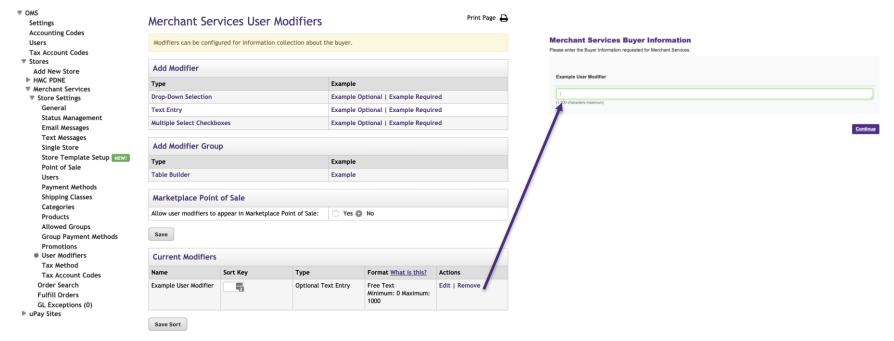

### Resources

Office of Merchant Services

Kevin Doar Director https://finance.uw.edu/merchant-services/

Melissa Hall
eCommerce Manager
https://finance.uw.edu/merchant-services/ecommerce

pcihelp@uw.edu